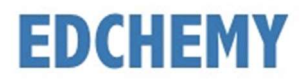

## Guidelines for Parents

Kindly open the Internet Browser (preferably Google Chrome or Firefox) and enter the URL chimesmontessori.edchemy.com in the main address tab

## Steps to Register

• Click on Register Link

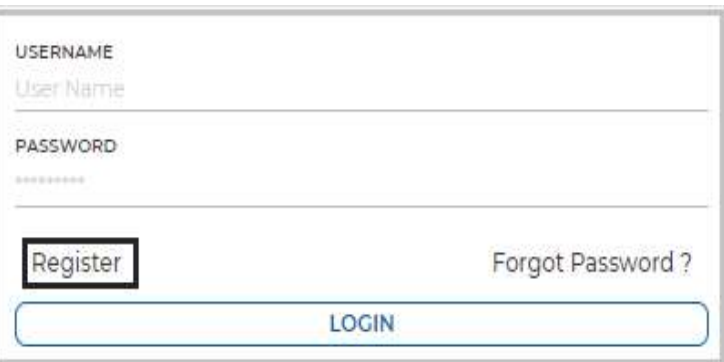

Enter the Name, Mobile number (Username), Email and click on Register button

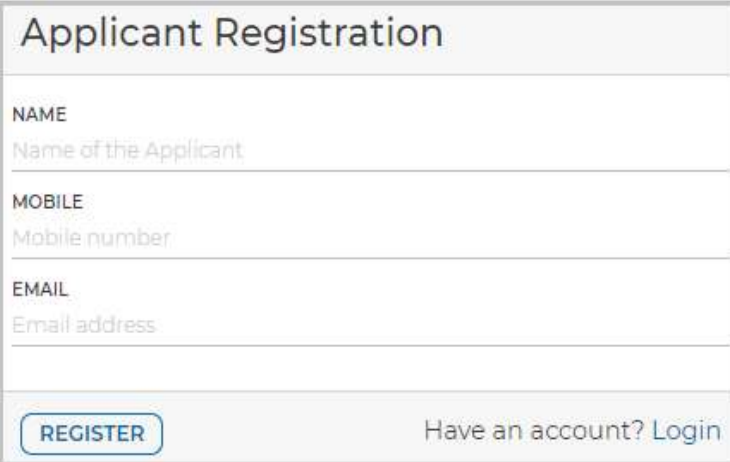

• Click on OK button

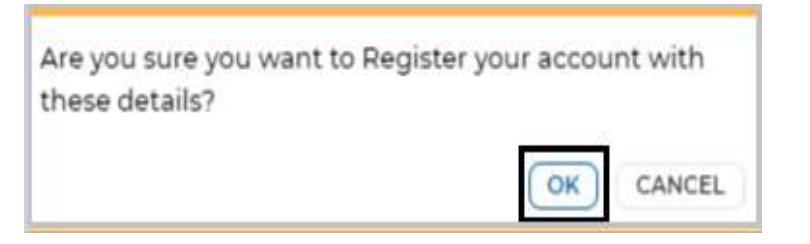

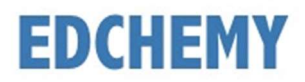

## Steps to Login

 Enter registered Mobile number in Username field and enter the one-time password received to your registered Mobile number in Password field and click on Login button

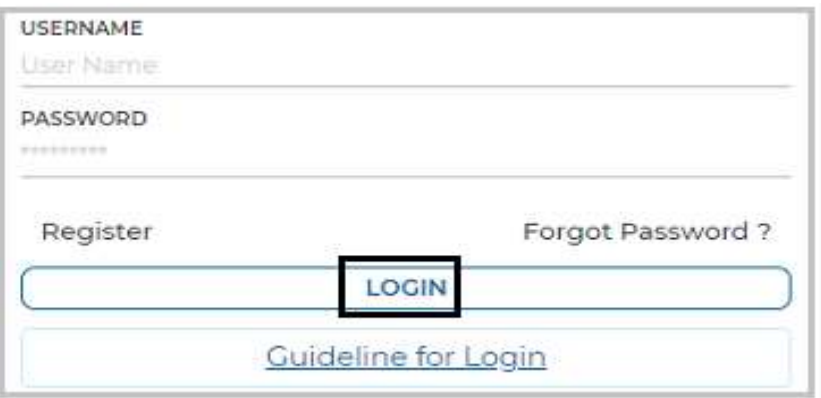

• Enter the new password in New Password and Confirm Password fields and click on Change Password button (This is the one-time activity)

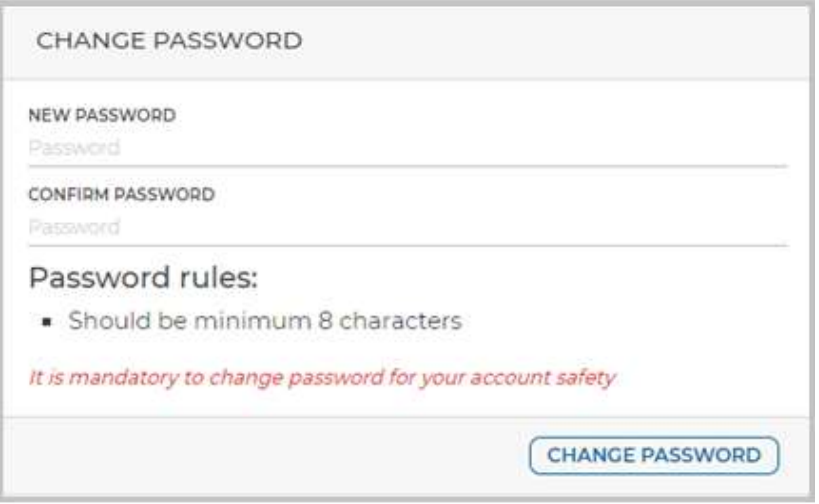

 After clicking on Change password button, the session will be logged out and the screen will be redirected to login page. Kindly login with Username and with the new Password

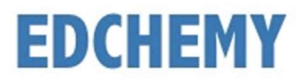

## Steps to apply for Application Form online

• After login, select the Class from the dropdown and click on Apply button

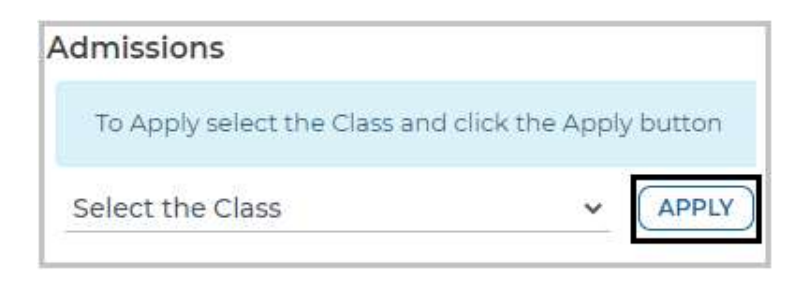

• Click on OK button

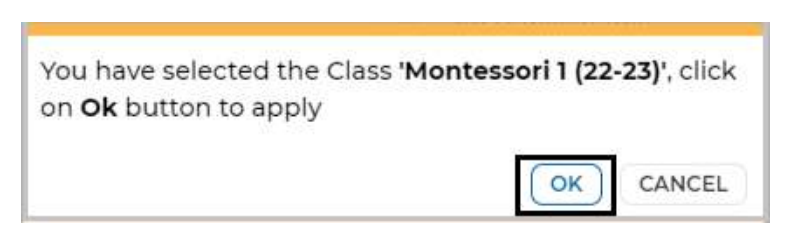

**Enter all the details in the enquiry form and click on Submit button** 

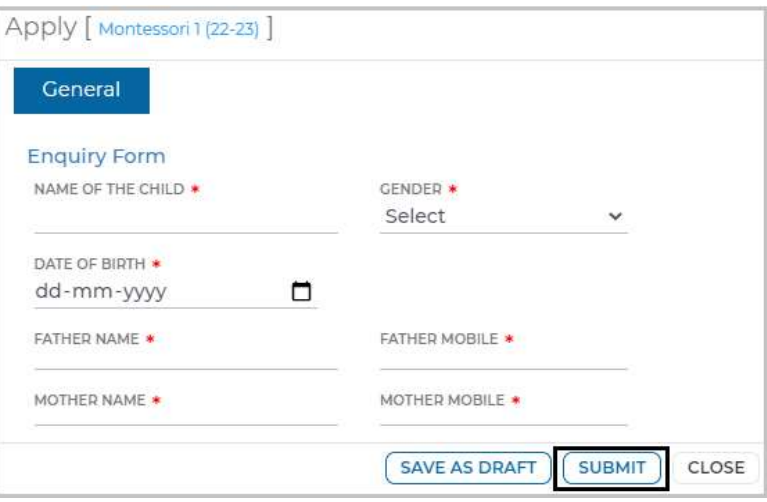

Click on OK button

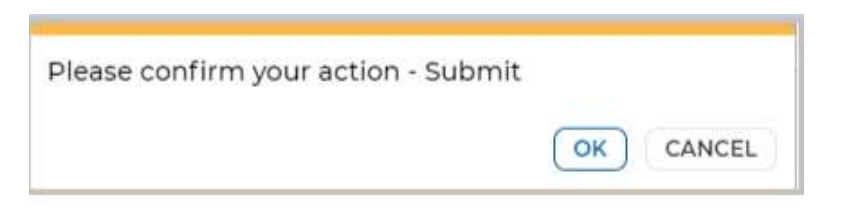

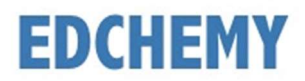

Application form status will be moved to Submitted status

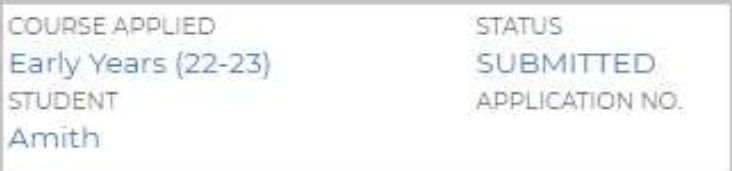

 Once the application is moved to Interaction Cleared status from the institution, click on Submit Form button to fill in the application form

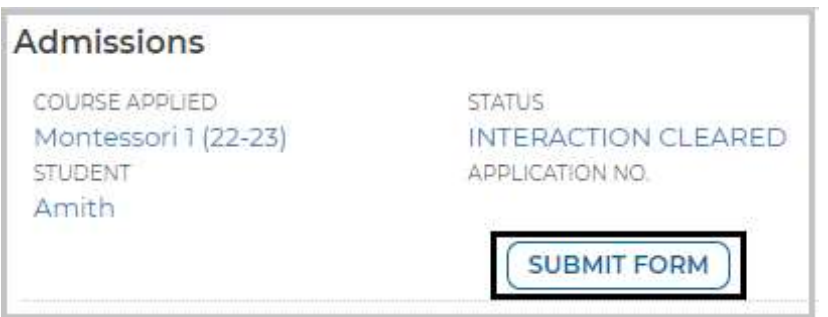

• Fill all the details in the application form and click on Submit Form button

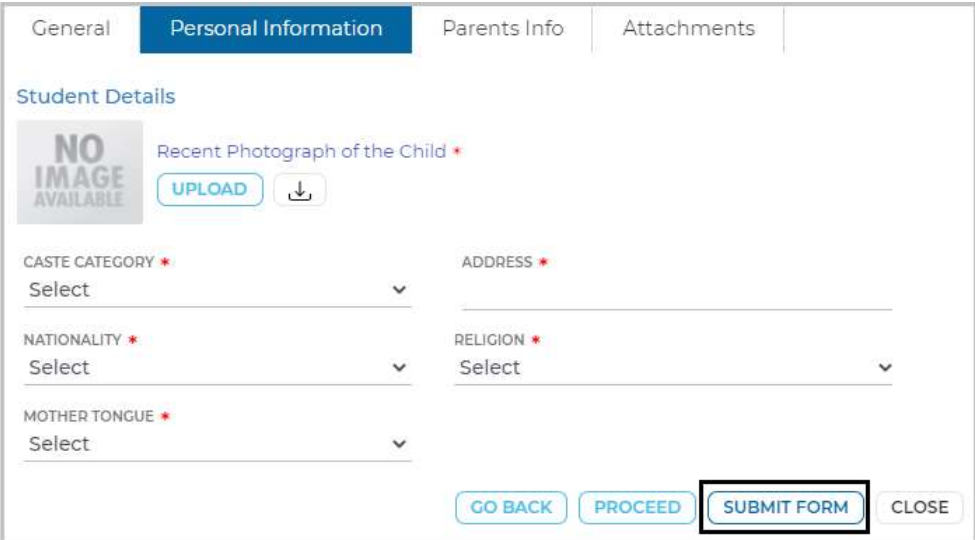

• Click on OK button

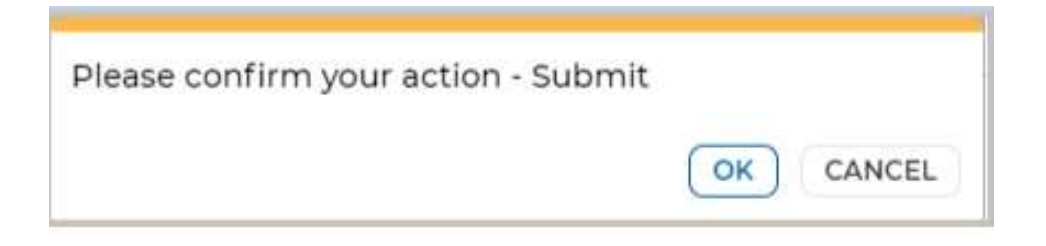

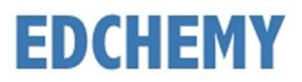

• Click on Make Payment button to proceed with the payment

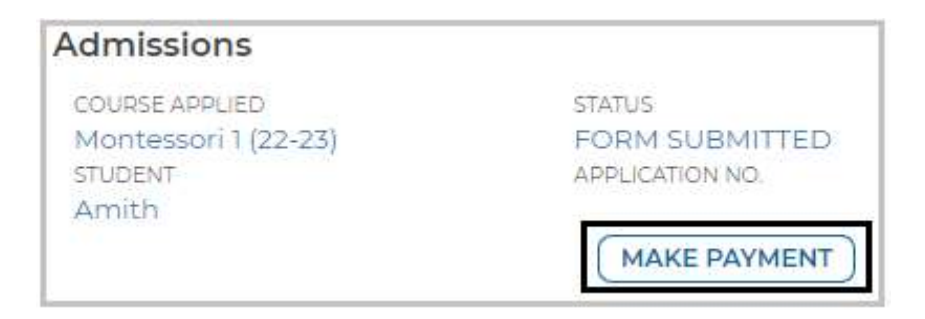

• Chose the payment mode and click on Pay button to complete the payment

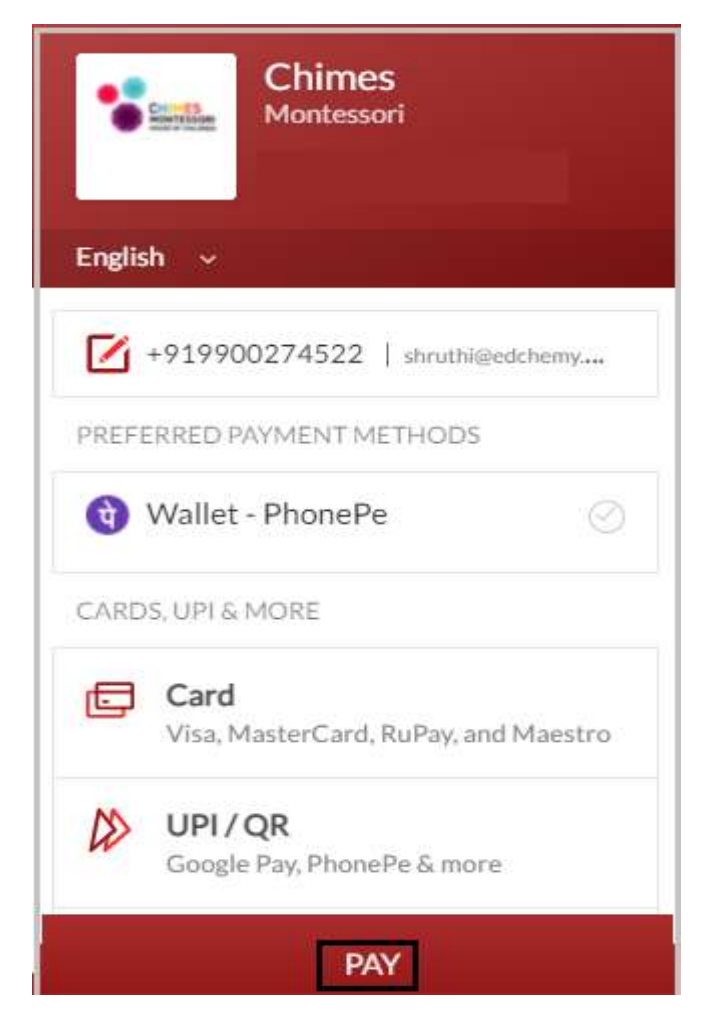

Note: Based on the payment mode selected, additional transaction charges will be applicable

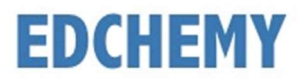

Application status will be updated as mentioned below

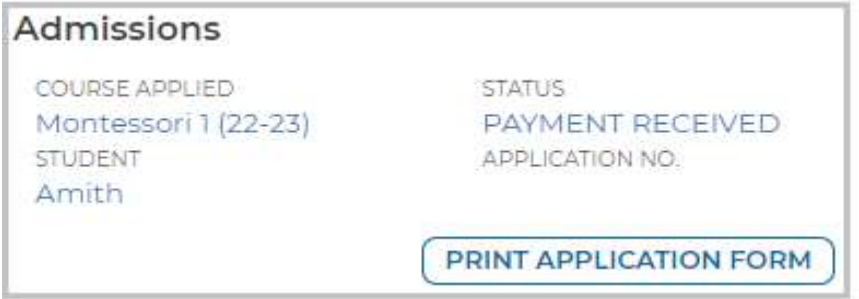

 Click on the three horizontal lines on the left-hand top and click on Fee Payment Transactions menu to view the payment receipt

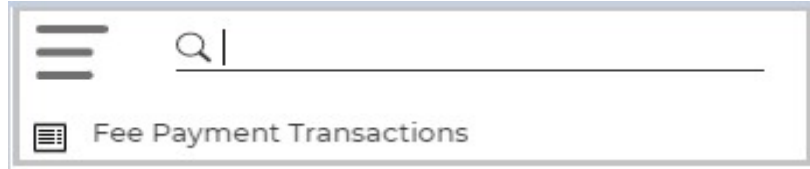

Transaction details will be displayed as mentioned below

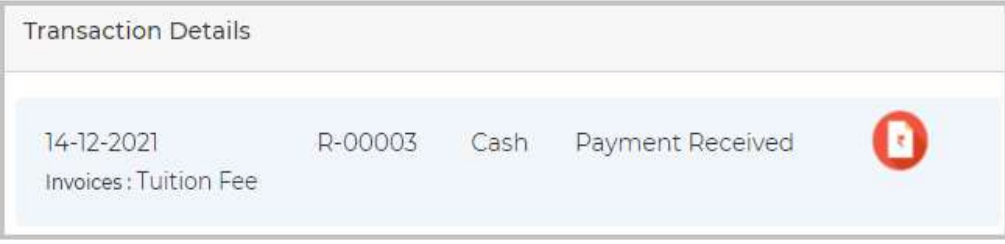